## **Managing and Accessing Your Personal Data:**

To add your personal data or to fix a broken link to personal data in an ArcView10.X map document on Citrix, you must make your data accessible in the Citrix environment. *You should have all your data and map documents on your Citrix Home drive or H: drive.* The H: drive is backed up daily. You should only use your V: drive (client C: drive) as a bridge or link to copy data between your local network and the LOJIC Citrix network.

## **Moving Your Data to the Citrix Enviroment**

Create a directory in your local C: drive called **mygisfiles**. Copy your local PC environment data into it. Feel free to create any kind of subdirectory structure in the directory. When you have your data in the the C:\ mygisfiles directory, log into Citrix and start ArcMap. Open ArcCatalog and copy the V:\mygisfiles (client C: drive) directory to your H: drive.

## **Example: The Wafflehouse map document and data**

If it is not yet created**, Open** Windows Explorer and **create** a directory in your C: drive called **mygisfiles**. [Download the Exercise Data.](https://www.lojic.org/sites/default/files/file-repository/downloads/training/ArcGISBasic.zip) **Save As exercises.zip** to your **mygisfiles** directory and open or unzip it. You should see a directory called **exercises.**

**Open ArcMap** in a Citrix connection. Start using ArcMap with **a new Blank Map**.

**Click** on the **ArcCatalog** button to open an ArcCatalog window. If necessary, make a connection to the **V**: \mvgisfiles and the **H**: drive using the **Connection to Folder button**.

Create a **New Folder** in the **H:** drive called **CitrixTraining. Copy** the **V:\mygisfiles\exercises** to the **H:\CitrixTraning directory. Exit** ArcCatalog. aver Proc

In **ArcMap**, go to *File* Menu, **Open** option and navigate to **H:\CitrixTraining\exercises\lesson 3\wafflehouse.mxd**. **Log into** the Oracle Database when the Spatial Database Connection window appears. Remember, only complete the User Name and Password form fields. Keep the Database form field *blank*.

When the wafflehouse map document data view opens, you will see that the link to the data source for the wafflehouse locations is broken **(!)**.

The source data has moved from its original location which is saved in the map document.

A new link to the data source must be re-established.

 $|?|X|$ General Source Selection | Display | Symbology | Fields | Definition Query | Labels | Joins & Relates | Extent-Top: 294292.937500 Right: 1277590.500000 Left: 1185248.375000 Bottom: 216760.531250 Data Source |<br>|Data Type: Shapefile Feature Class<br>|Feature Class: wafflehouse<br>|DATABASE: K:\data\lojic\ArcGIS Training\waffle  $\sim$ Feature Type: Simple<br>Geometry Type: Point  $\vert \mathbf{v} \vert$ Set Data Source... 0K Cancel

Figure 1 – Source Layer Properties window for Wafflehouse layer.

**Right click** on the wafflehouse layer and select the **Properties** option. Click on the **Source** tab. In the Layer Properties window, (Figure 1) information about a layer can be viewed. The DATABASE

pathname to the wafflehouse shapefile is no longer valid. It is a pathname on the client's PC network which is no longer accessible in the Citrix environment. A new pathname needs to be established to the location of the data in the Citrix environment. **Click** the **SET DATA SOURCE…** button.

In the Data Source window, (Figure 2) navigate to **H:\CitrixTraining\exercises \Lesson 3** and select **wafflehouse.shp**. Click **ADD**. Click **APPLY** in the Layer Properties window. (Figure 2) The data source information is now updated to the correct pathname. Click **OK**.

**Save** the map document **as H:\ CitrixTraining\exercises\lesson3.mxd** and **exit** the ArcMap.

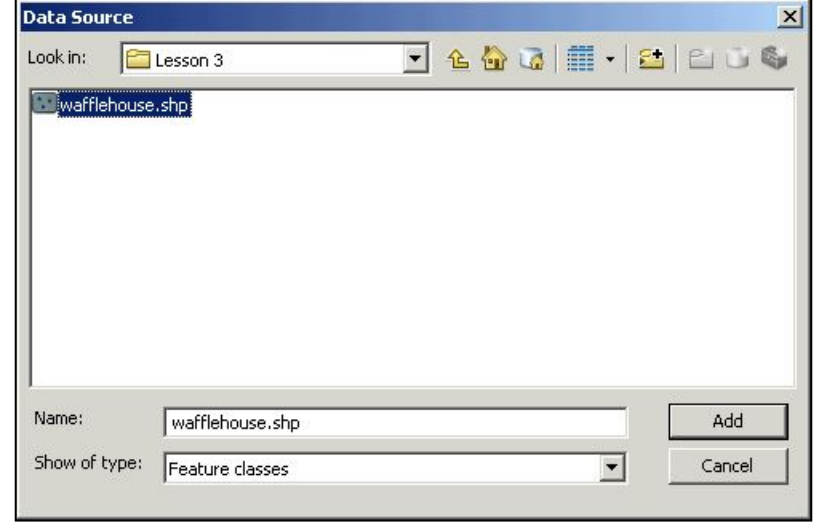

Figure 2 – Data Source window.